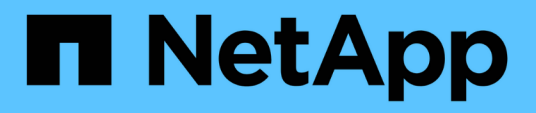

# **SnapCenter Plug-in for Microsoft SQL Server**のインストールの準備

SnapCenter Software 5.0

NetApp July 18, 2024

This PDF was generated from https://docs.netapp.com/ja-jp/snapcenter-50/protectscsql/task\_install\_snapcenter\_plug\_in\_for\_microsoft\_sql\_server\_database.html on July 18, 2024. Always check docs.netapp.com for the latest.

# 目次

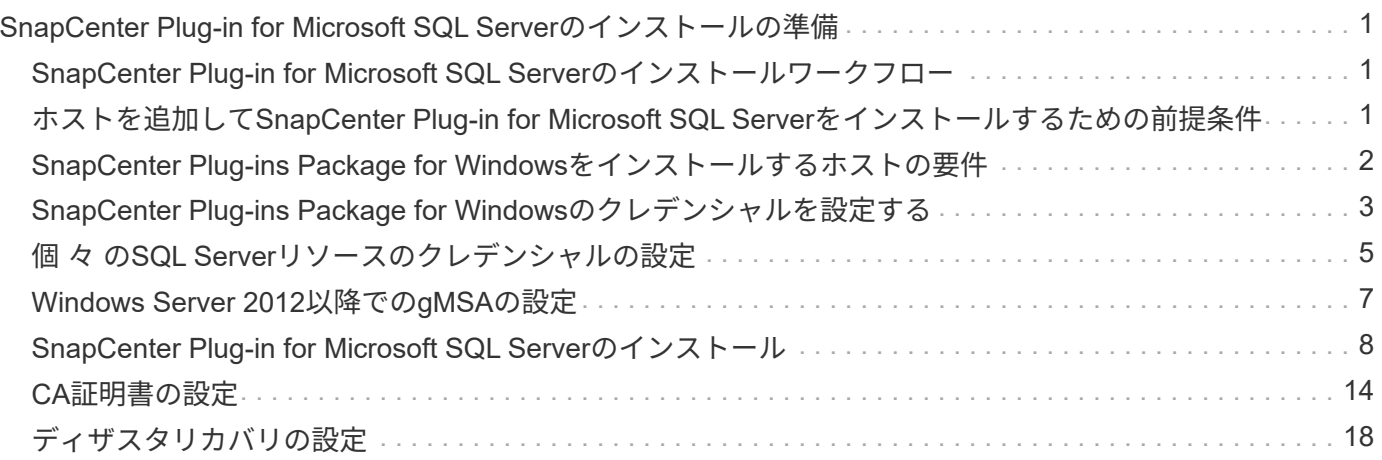

# <span id="page-2-0"></span>**SnapCenter Plug-in for Microsoft SQL Server**のイ ンストールの準備

# <span id="page-2-1"></span>**SnapCenter Plug-in for Microsoft SQL Server**のインストール ワークフロー

SQL Server データベースを保護する場合は、 SnapCenter Plug-in for Microsoft SQL Server をインストールしてセットアップする必要があります。

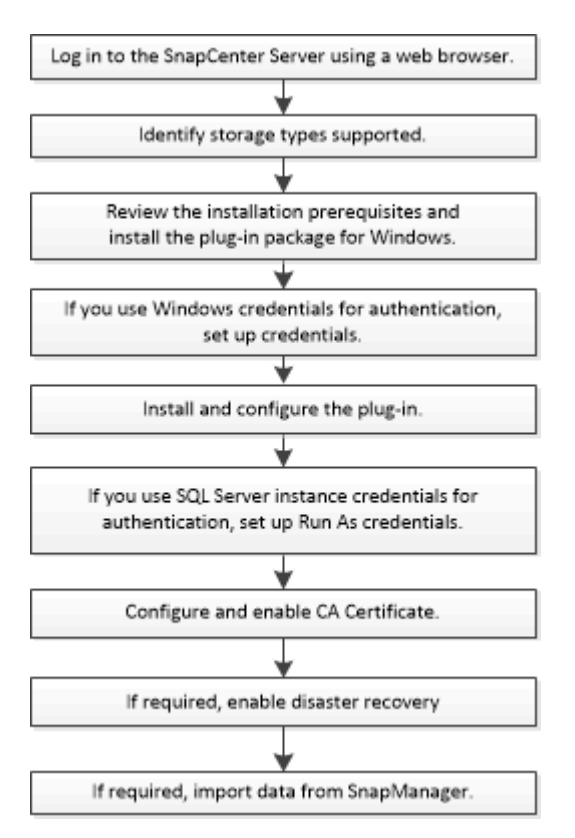

# <span id="page-2-2"></span>ホストを追加して**SnapCenter Plug-in for Microsoft SQL Server**をインストールするための前提条件

ホストを追加してプラグインパッケージをインストールする前に、すべての要件を満た しておく必要があります。

- iSCSIを使用している場合は、iSCSIサービスが実行されている必要があります。
- リモートホストに対するローカルログイン権限を持つローカル管理者権限を持つユーザが必要です。
- SnapCenter でクラスタノードを管理する場合は、クラスタ内のすべてのノードに対する管理者権限を持 つユーザが必要です。
- SQL Serverに対するsysadmin権限を持つユーザが必要です。

SnapCenter Plug-in for Microsoft SQL Server は Microsoft VDI Framework を使用しますが、これには sysadmin アクセスが必要です。

["Microsoft](http://support.microsoft.com/kb/2926557/) [のサポート記事](http://support.microsoft.com/kb/2926557/) [2926557](http://support.microsoft.com/kb/2926557/) [:「](http://support.microsoft.com/kb/2926557/) [SQL Server VDI backup and restore operations require](http://support.microsoft.com/kb/2926557/) [Sysadmin privileges"](http://support.microsoft.com/kb/2926557/)

- Windowsホストにプラグインをインストールするときに、組み込みでないクレデンシャルを指定した場合 やユーザがローカルワークグループに属している場合は、ホストのUACを無効にする必要があります。
- SnapManager for Microsoft SQL Server がインストールされている場合は、サービスとスケジュールを停 止または無効にしておく必要があります。

バックアップジョブまたはクローンジョブを SnapCenter にインポートする予定の場合は、 SnapManager for Microsoft SQL Server をアンインストールしないでください。

• ホストをサーバから完全修飾ドメイン名(FQDN)に解決できる必要があります。

hosts ファイルが解決可能になるように変更され、短縮名と FQDN の両方が hosts ファイルに指定されて いる場合は、 SnapCenter hosts ファイルに <IP\_address> <host\_fqdn><host\_name> の形式でエントリを 作成します

## <span id="page-3-0"></span>**SnapCenter Plug-ins Package for Windows**をインストールす るホストの要件

SnapCenter Plug-ins Package for Windowsをインストールする前に、基本的なホストシ ステムのスペース要件とサイジング要件を理解しておく必要があります。

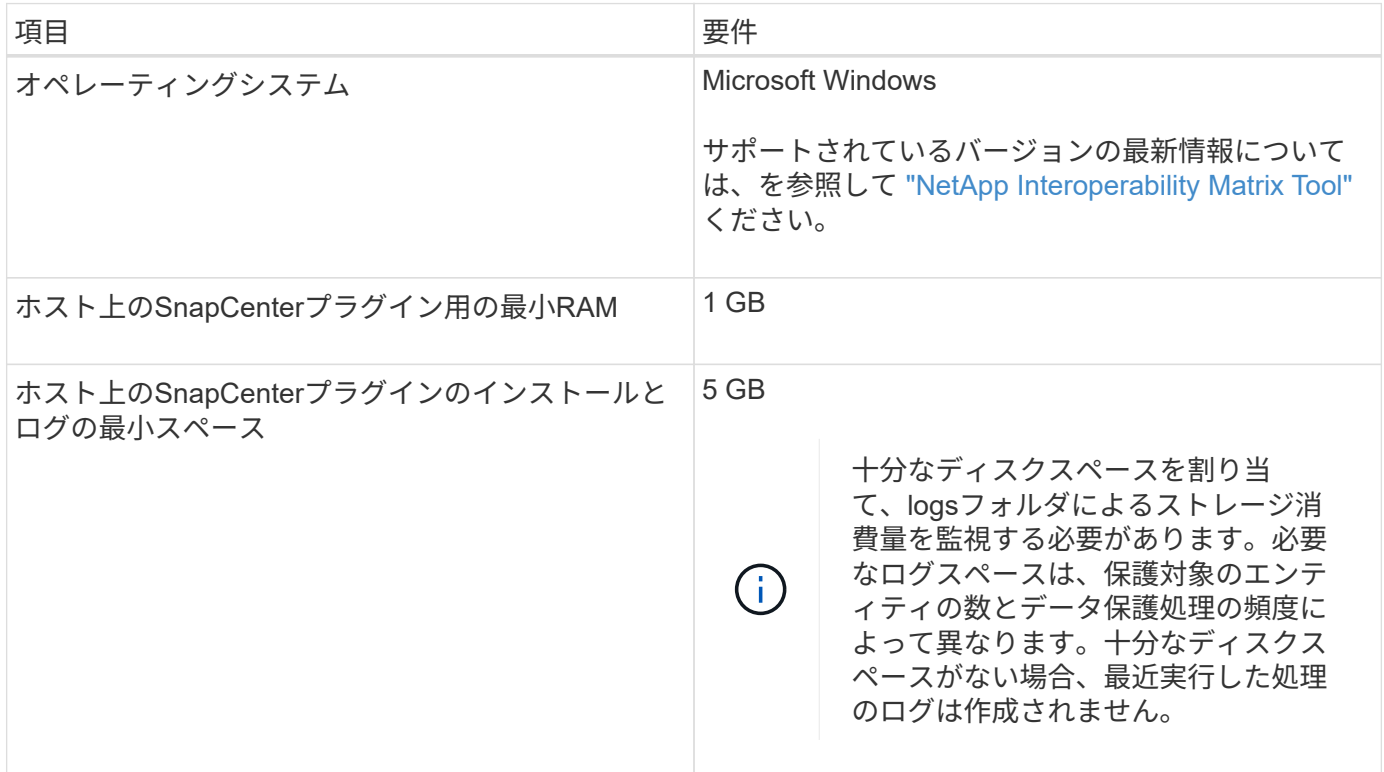

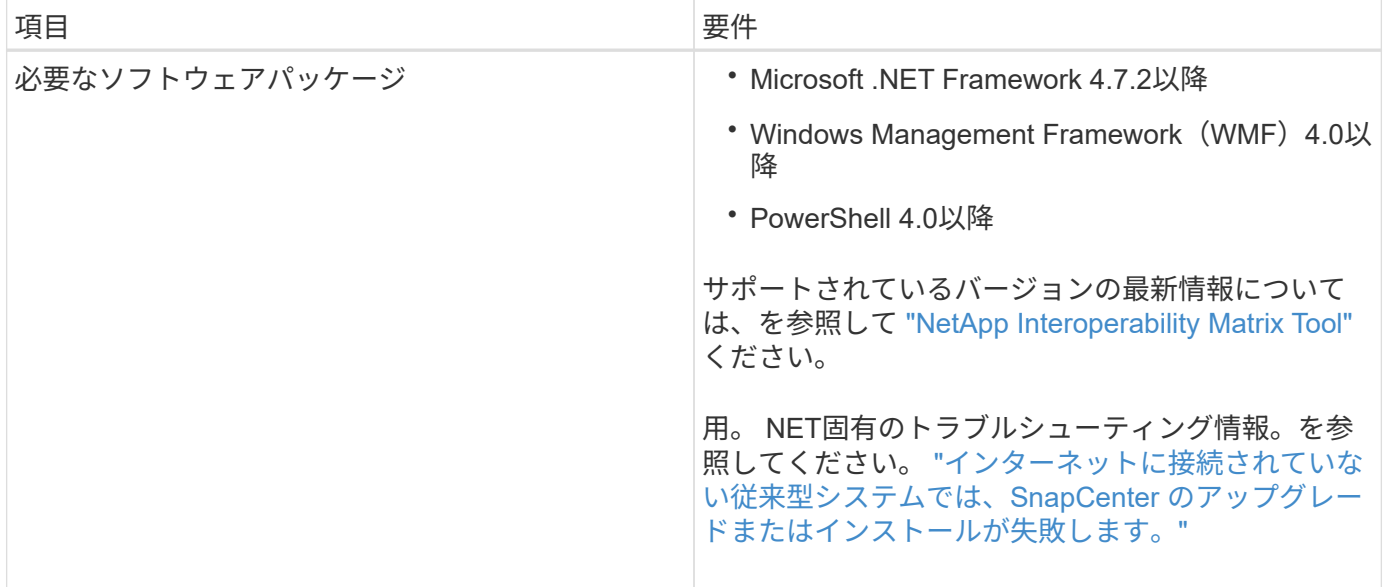

### <span id="page-4-0"></span>**SnapCenter Plug-ins Package for Windows**のクレデンシャル を設定する

SnapCenter は、クレデンシャルを使用して SnapCenter 処理を実行するユーザを認証し ますSnapCenter プラグインのインストールに必要なクレデンシャル、およびデータベー スや Windows ファイルシステムでデータ保護処理を実行するための追加のクレデンシャ ルを作成する必要があります。

開始する前に

- プラグインをインストールする前にWindowsクレデンシャルを設定する必要があります。
- このクレデンシャルには、管理者権限(リモートホストに対する管理者権限を含む)を設定する必要があ ります。
- WindowsホストでのSQL認証

プラグインのインストール後にSQLクレデンシャルを設定する必要があります。

SnapCenter Plug-in for Microsoft SQL Server を導入する場合は、プラグインのインストール後に SQL ク レデンシャルを設定する必要があります。SQL Serverのsysadmin権限を持つユーザのクレデンシャルを 設定します。

SQL認証方式は、SQL Serverインスタンスに照らして認証します。つまり、 SnapCenter で SQL Server インスタンスが検出されている必要があります。そのため、SQLクレデンシャルを追加する前に、ホスト の追加とプラグインパッケージのインストールを完了し、リソースを更新する必要があります。SQL Server認証は、リソースのスケジュール設定や検出などの処理を実行する際に必要になります。

#### 手順

- 1. 左側のナビゲーションペインで、 \* 設定 \* をクリックします。
- 2. [ 設定 ] ページで、 [\* 資格情報 ] をクリックします。
- 3. [ 新規作成( New ) ] をクリックする。

4. [クレデンシャル]ページで、クレデンシャルの設定に必要な情報を指定します。

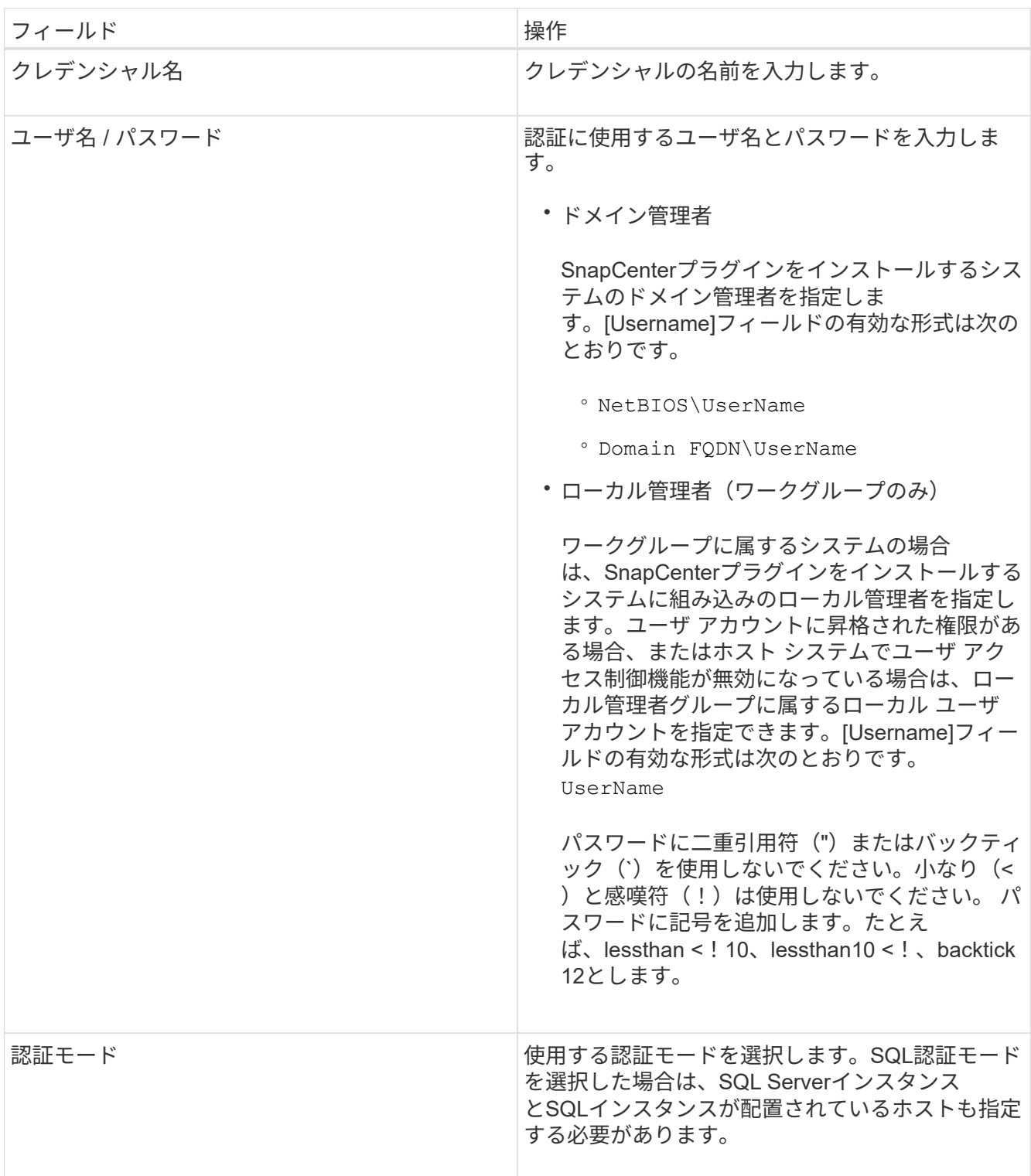

5. [OK]\*をクリックします。

クレデンシャルの設定が完了したら、必要に応じて[User and Access]ページでユーザまたはユーザグループ にクレデンシャルを割り当てることができます。

### <span id="page-6-0"></span>個 々 の**SQL Server**リソースのクレデンシャルの設定

各ユーザの個 々 のSQL Serverリソースに対してデータ保護ジョブを実行するためのク レデンシャルを設定できます。クレデンシャルはグローバルに設定することもできます が、必要に応じて特定のリソースに対してのみ設定することもできます。

タスクの内容

• Windowsクレデンシャルを認証に使用している場合は、プラグインのインストール前にクレデンシャルを 設定する必要があります。

ただし、SQL Serverインスタンスを認証に使用している場合は、プラグインのインストール後にクレデン シャルを追加する必要があります。

• クレデンシャルの設定時にSQL認証を有効にした場合は、検出されたインスタンスまたはデータベースに 赤い南京錠のアイコンが表示されます。

南京錠アイコンが表示された場合、インスタンスまたはデータベースをリソースグループに追加するに は、インスタンスまたはデータベースのクレデンシャルを指定する必要があります。

- 次の条件に該当する場合は、sysadminアクセスがないロールベースアクセス制御(RBAC)ユーザにクレ デンシャルを割り当てる必要があります。
	- クレデンシャルがSQLインスタンスに割り当てられます。
	- SQLインスタンスまたはホストがRBACユーザに割り当てられている。

ユーザにはリソースグループとバックアップの両方の権限が必要です。

手順**1**:クレデンシャルを追加して設定します

- 1. 左側のナビゲーションペインで、\*[設定]\*を選択します。
- 2. [設定]ページで、\*[クレデンシャル]\*を選択します。
	- a. 新しいクレデンシャルを追加するには、\*[New]\*を選択します。
	- b. [クレデンシャル]ページで、クレデンシャルを設定します。

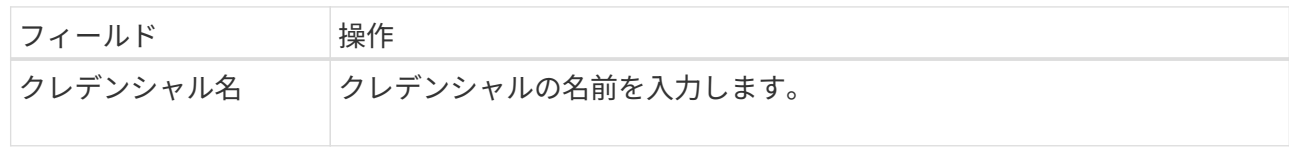

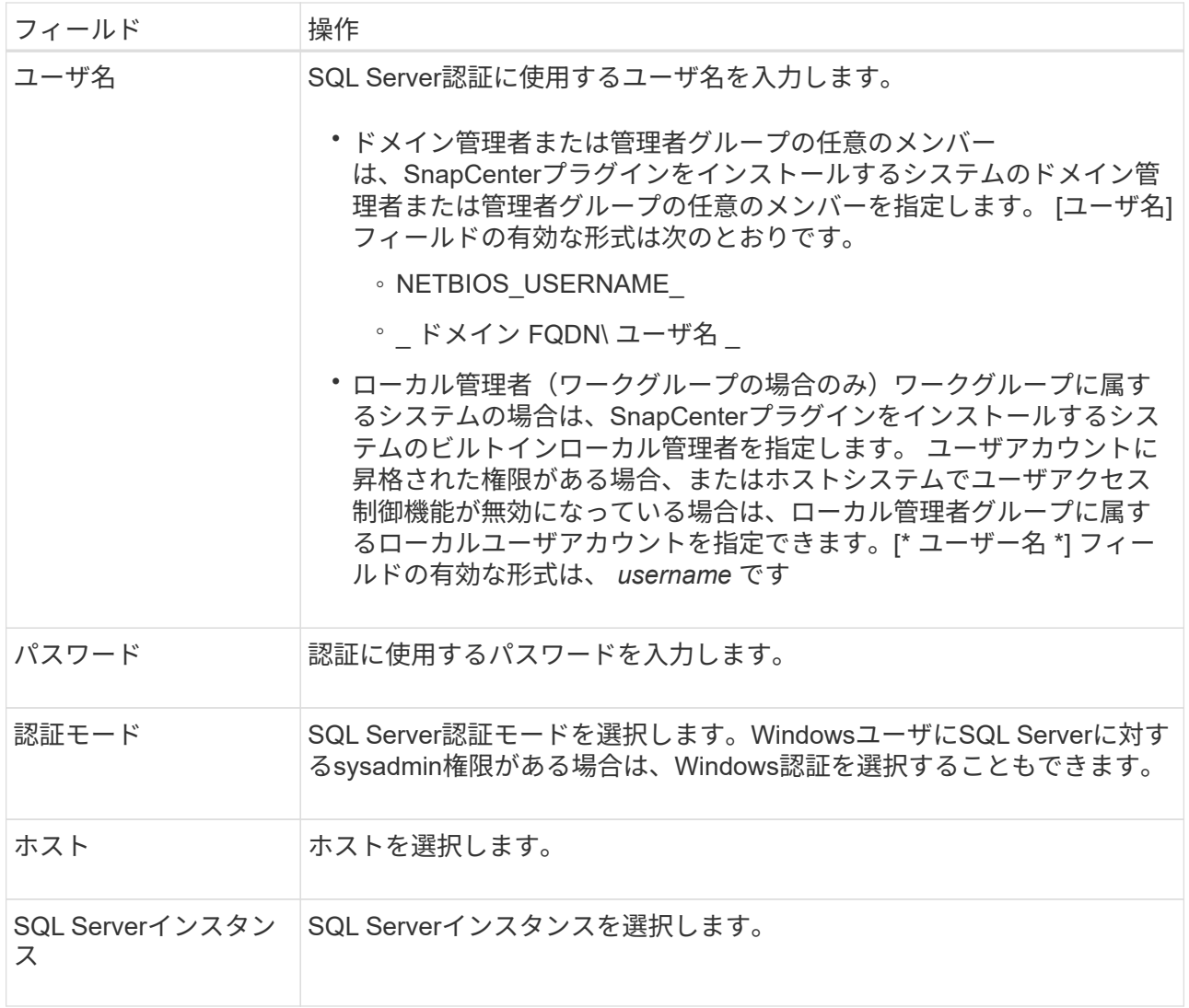

c. [OK]\*を選択してクレデンシャルを追加します。

### ステップ**2**:インスタンスを構成します

- 1. 左側のナビゲーションペインで、\*[リソース]\*を選択します。
- 2. [ リソース ] ページで、 [ \* 表示 \* ] リストから [ \* インスタンス \* ] を選択します。
	- a. を選択し [フィルタアイコン]、ホスト名を選択してインスタンスをフィルタします。
	- b. フィルタペインを閉じる場合に選択し [フィルタアイコン] ます。
- 3. [インスタンスの保護]ページで、インスタンスを保護し、必要に応じて\*[クレデンシャルの設定]\*を選択し ます。

SnapCenterサーバにログインしているユーザがSnapCenter Plug-in for Microsoft SQL Serverにアクセスで きない場合は、クレデンシャルを設定する必要があります。

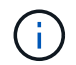

クレデンシャルオプションは、データベースおよび可用性グループには適用されません。

4. [リソースを更新]を選択します。

### <span id="page-8-0"></span>**Windows Server 2012**以降での**gMSA**の設定

Windows Server 2012以降では、管理対象ドメインアカウントからサービスアカウント のパスワードを自動管理するグループ管理サービスアカウント(gMSA)を作成できま す。

開始する前に

- Windows Server 2012以降のドメインコントローラが必要です。
- ドメインのメンバーであるWindows Server 2012以降のホストが必要です。

手順

- 1. KDSルートキーを作成して、gMSA内のオブジェクトごとに一意のパスワードを生成します。
- 2. ドメインごとに、 Windows ドメインコントローラから次のコマンドを実行します。 Add-KDSRootKey -EffectiveImmedient
- 3. gMSAを作成して設定します。
	- a. 次の形式でユーザグループアカウントを作成します。

 domainName\accountName\$ .. コンピュータオブジェクトをグループに追加します。 .. 作成したユーザグループを使用してgMSAを作成します。

例えば、

 New-ADServiceAccount -name <ServiceAccountName> -DNSHostName <fqdn> -PrincipalsAllowedToRetrieveManagedPassword <group> -ServicePrincipalNames <SPN1, SPN2, ...> .. コマンドを実行し `Get-ADServiceAccount` てサービスアカウントを確認します。

- 4. ホストでgMSAを設定します。
	- a. gMSAアカウントを使用するホストで、Windows PowerShell用Active Directoryモジュールを有効にし ます。

これを行うには、PowerShellから次のコマンドを実行します。

PS C:\> Get-WindowsFeature AD-Domain-Services Display Name 1.1 Name 1.1 Name 1.1 Name 1.1 Install State ------------ ---- ------------- [ ] Active Directory Domain Services AD-Domain-Services Available PS C:\> Install-WindowsFeature AD-DOMAIN-SERVICES Success Restart Needed Exit Code Feature Result ------- -------------- --------- -------------- True No Success {Active Directory Domain Services, Active ... WARNING: Windows automatic updating is not enabled. To ensure that your newly-installed role or feature is automatically updated, turn on Windows Update.

- a. ホストを再起動します。
- b. PowerShellコマンドプロンプトで次のコマンドを実行して、ホストにgMSAをインストールします。 Install-AdServiceAccount <gMSA>
- c. 次のコマンドを実行して、gMSAアカウントを確認します。 Test-AdServiceAccount <gMSA>
- 5. ホスト上の設定済みgMSAに管理者権限を割り当てます。
- 6. SnapCenterサーバで設定済みのgMSAアカウントを指定してWindowsホストを追加します。

選択したプラグインがSnapCenterサーバにインストールされ、指定したgMSAがプラグインのインストー ル時にサービスのログオンアカウントとして使用されます。

### <span id="page-9-0"></span>**SnapCenter Plug-in for Microsoft SQL Server**のインストール

ホストを追加して**SnapCenter Plug-ins Package for Windows**をインストールする

ホストの追加およびプラグインパッケージのインストールには、 SnapCenter \* ホストの 追加ページを使用する必要があります。プラグインはリモートホストに自動的にインス トールされます。

開始する前に

- SnapCenter Admin ロールなど、プラグインのインストールとアンインストールの権限のあるロールが割 り当てられているユーザが必要です。
- 組み込みでないクレデンシャルを指定してWindowsホストにプラグインをインストールする場合は、ホス トのUACを無効にする必要があります。
- メッセージキューサービスがrunning状態であることを確認する必要があります。
- グループ管理サービスアカウント(gMSA)を使用する場合は、管理者権限でgMSAを設定する必要があ

ります。

["Windows Server 2012](#page-8-0) [以降で](#page-8-0) [SQL](#page-8-0) [用のグループ](#page-8-0)[マ](#page-8-0)[ネージドサービスアカウントを設定します](#page-8-0)["](#page-8-0)

タスクの内容

SnapCenter サーバをプラグインホストとして別の SnapCenter サーバに追加することはできません。

ホストの追加とプラグインパッケージのインストールは、ホストごとまたはクラスタごとに実行できます。ク ラスタまたはWindows Server Failover Clustering(WSFC)にプラグインをインストールする場合、プラグイ ンはクラスタのすべてのノードにインストールされます。

ホストの管理については、を参照してください ["](https://docs.netapp.com/ja-jp/snapcenter-50/admin/concept_manage_hosts.html)[ホストの管理](https://docs.netapp.com/ja-jp/snapcenter-50/admin/concept_manage_hosts.html)["](https://docs.netapp.com/ja-jp/snapcenter-50/admin/concept_manage_hosts.html)。

- 手順
- 1. 左側のナビゲーションペインで、 **Hosts** を選択します。
- 2. 上部で [Managed Hosts] タブが選択されていることを確認します。
- 3. 「 \* 追加」を選択します。
- 4. [Hosts]ページで、次の手順を実行します。

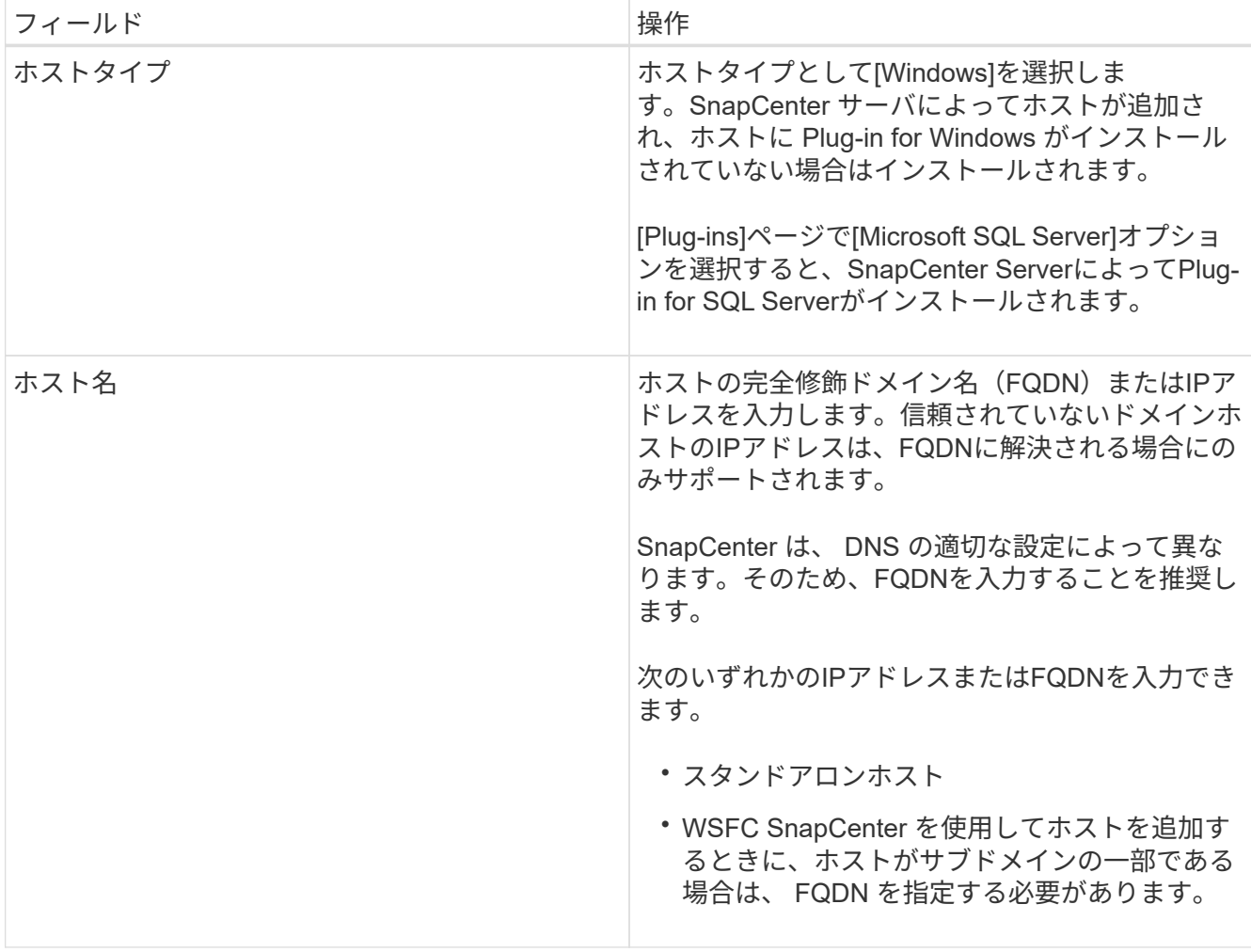

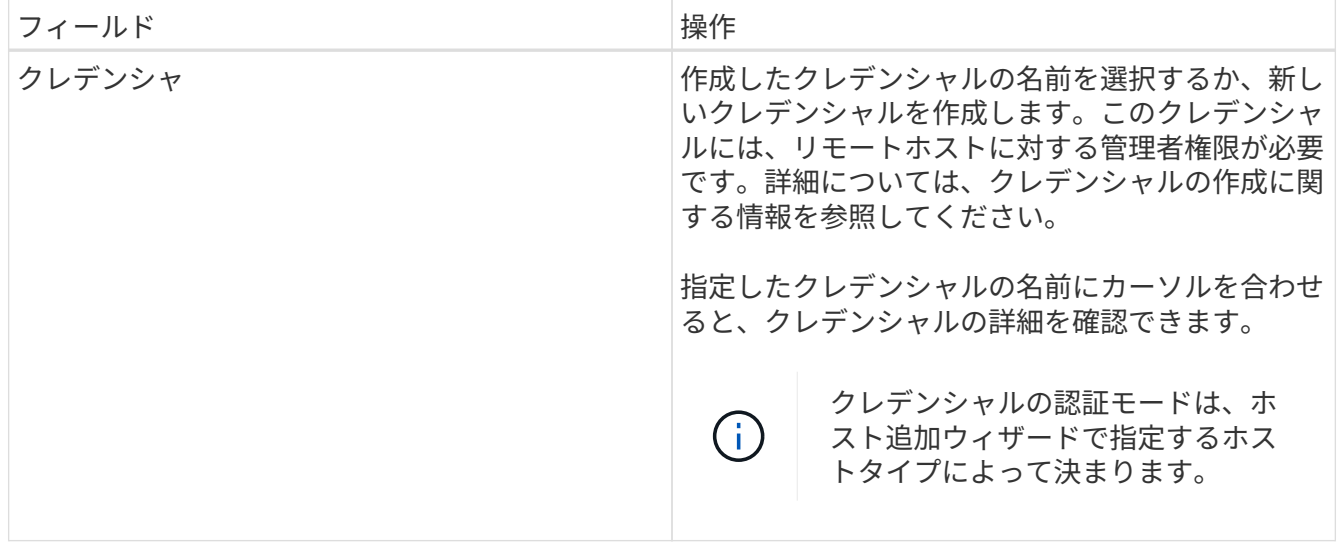

- 5. [ インストールするプラグインを選択してください \* ] セクションで、インストールするプラグインを選択 します。
- 6. [ \* その他のオプション \* ] を選択します。

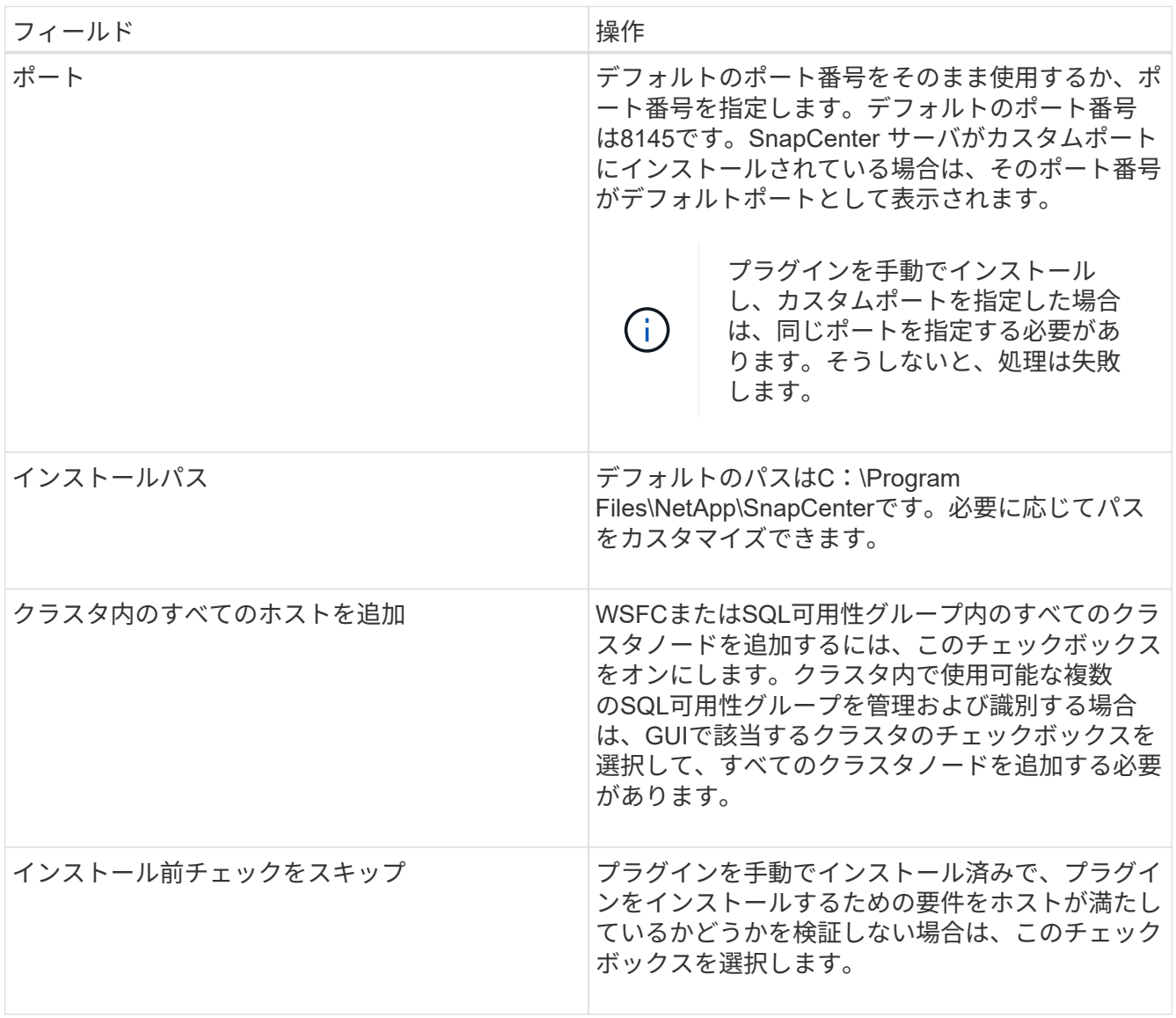

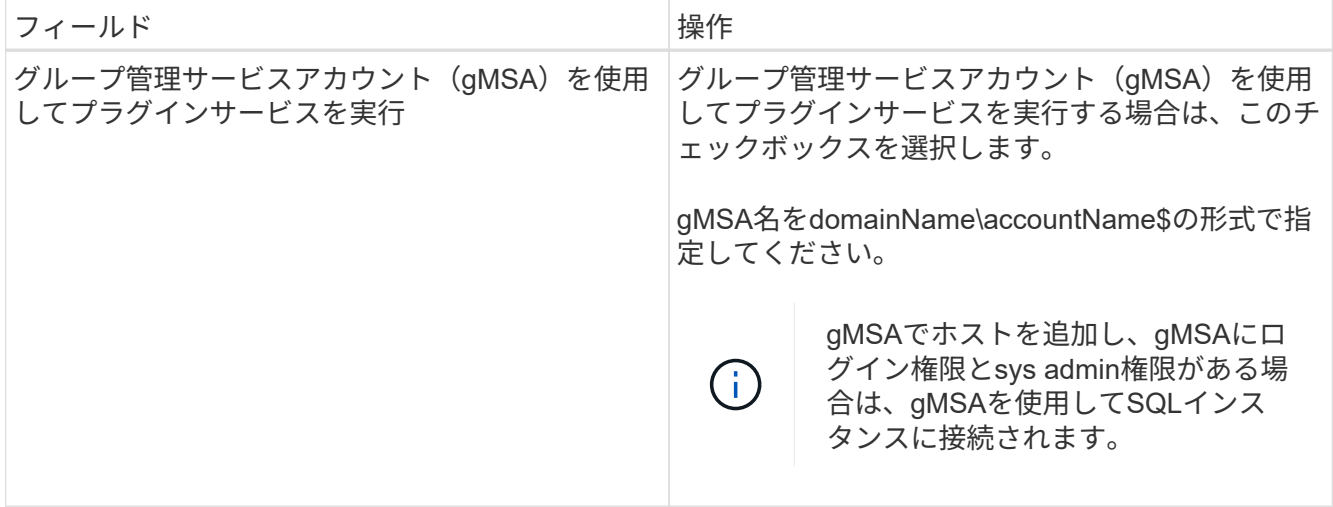

- 7. [ 送信 ] を選択します。
- 8. SQL Plug-inの場合は、ログディレクトリを設定するホストを選択します。
	- a. を選択し、**[**ホストログディレクトリの設定**]**ページで[参照]\*を選択して、次の手順を実行します。

ネットアップ LUN (ドライブ)のみが選択対象として表示されます。SnapCenter は、バックアップ 処理の一環として、ホストログディレクトリをバックアップしてレプリケートします。

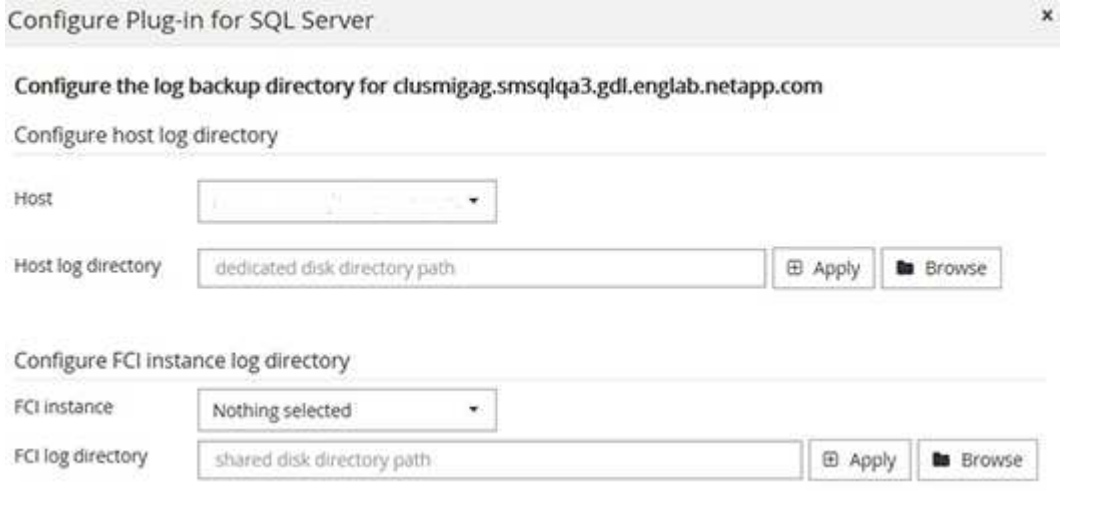

- i. ホストログを格納するホスト上のドライブレターまたはマウントポイントを選択します。
- ii. 必要に応じてサブディレクトリを選択します。

iii. [ 保存 ( Save ) ] を選択します。

9. [ 送信 ] を選択します。

[インストール前チェックをスキップ]\*チェックボックスを選択していない場合は、プラグインをインスト ールするための要件を満たしているかどうかが検証されます。 ディスクスペース、RAM、PowerShellの バージョン、 NETバージョン、場所(Windowsプラグインの場合)、およびJavaバージョン(Linuxプラ グインの場合)が最小要件に照らして検証されます。最小要件を満たしていない場合は、該当するエラー または警告メッセージが表示されます。

エラーがディスクスペースまたはRAMに関連している場合は、C:\Program Files\NetApp\SnapCenter WebAppにあるweb.configファイルを更新してデフォルト値を変更できます。エラーが他のパラメータに 関連している場合は、問題を修正する必要があります。

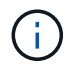

HAセットアップでweb.configファイルを更新する場合は、両方のノードでファイルを更新 する必要があります。

10. インストールの進行状況を監視します。

コマンドレットを使用した複数のリモートホストへの**SnapCenter Plug-in for Microsoft SQL Server**のインストール

PowerShellコマンドレットInstall-SmHostPackageを使用すると、SnapCenter Plug-in for Microsoft SQL Serverを複数のホストに同時にインストールできます。

開始する前に

プラグインパッケージをインストールする各ホストで、ローカル管理者の権限を持つドメインユーザとして SnapCenter にログインしている必要があります。

手順

- 1. PowerShellを起動します。
- 2. SnapCenterサーバホストで、Open-SmConnectionコマンドレットを使用してセッションを確立し、クレ デンシャルを入力します。
- 3. Install-SmHostPackageコマンドレットと必要なパラメータを使用して、複数のリモートホスト にSnapCenter Plug-in for Microsoft SQL Serverをインストールします。

コマンドレットで使用できるパラメータとその説明については、 RUN\_Get-Help コマンド *NAME* を実行 して参照できます。または、を参照することもできます ["SnapCenter](https://library.netapp.com/ecm/ecm_download_file/ECMLP2886895) [ソフトウェア](https://library.netapp.com/ecm/ecm_download_file/ECMLP2886895)[コマ](https://library.netapp.com/ecm/ecm_download_file/ECMLP2886895)[ンドレットリファ](https://library.netapp.com/ecm/ecm_download_file/ECMLP2886895) [レンス](https://library.netapp.com/ecm/ecm_download_file/ECMLP2886895)[ガ](https://library.netapp.com/ecm/ecm_download_file/ECMLP2886895)[イド](https://library.netapp.com/ecm/ecm_download_file/ECMLP2886895)["](https://library.netapp.com/ecm/ecm_download_file/ECMLP2886895)。

プラグインを手動でインストール済みで、プラグインをインストールするための要件をホストが満たして いるかどうかを検証しない場合は、 -skipprecheck オプションを使用できます。

4. リモートインストールのクレデンシャルを入力します。

コマンドラインからの**SnapCenter Plug-in for Microsoft SQL Server**のサイレントイン ストール

SnapCenter Plug-in for Microsoft SQL Server は、 SnapCenter ユーザインターフェイス 内からインストールする必要があります。ただし、何らかの理由でインストールできな い場合は、 Windows のコマンドラインから、 Plug-in for SQL Server のインストールプ ログラムをサイレントモードで自動的に実行できます。

開始する前に

• をインストールする前に、以前のバージョンの SnapCenter Plug-in for Microsoft SQL Server を削除する 必要があります。

詳細については、を参照してください ["SnapCenter Plug-in](https://kb.netapp.com/Advice_and_Troubleshooting/Data_Protection_and_Security/SnapCenter/How_to_Install_a_SnapCenter_Plug-In_manually_and_directly_from_thePlug-In_Host) [をプラグインホストから手](https://kb.netapp.com/Advice_and_Troubleshooting/Data_Protection_and_Security/SnapCenter/How_to_Install_a_SnapCenter_Plug-In_manually_and_directly_from_thePlug-In_Host)[動](https://kb.netapp.com/Advice_and_Troubleshooting/Data_Protection_and_Security/SnapCenter/How_to_Install_a_SnapCenter_Plug-In_manually_and_directly_from_thePlug-In_Host)[で](https://kb.netapp.com/Advice_and_Troubleshooting/Data_Protection_and_Security/SnapCenter/How_to_Install_a_SnapCenter_Plug-In_manually_and_directly_from_thePlug-In_Host)[直](https://kb.netapp.com/Advice_and_Troubleshooting/Data_Protection_and_Security/SnapCenter/How_to_Install_a_SnapCenter_Plug-In_manually_and_directly_from_thePlug-In_Host)[接インスト](https://kb.netapp.com/Advice_and_Troubleshooting/Data_Protection_and_Security/SnapCenter/How_to_Install_a_SnapCenter_Plug-In_manually_and_directly_from_thePlug-In_Host) [ールする方](https://kb.netapp.com/Advice_and_Troubleshooting/Data_Protection_and_Security/SnapCenter/How_to_Install_a_SnapCenter_Plug-In_manually_and_directly_from_thePlug-In_Host)[法](https://kb.netapp.com/Advice_and_Troubleshooting/Data_Protection_and_Security/SnapCenter/How_to_Install_a_SnapCenter_Plug-In_manually_and_directly_from_thePlug-In_Host)["](https://kb.netapp.com/Advice_and_Troubleshooting/Data_Protection_and_Security/SnapCenter/How_to_Install_a_SnapCenter_Plug-In_manually_and_directly_from_thePlug-In_Host)。

#### 手順

- 1. C:\tempフォルダがプラグインホストに存在し、ログインしているユーザにそのフォルダへのフルアクセ スがあるかどうかを検証します。
- 2. Plug-in for SQL ServerソフトウェアをC:\ProgramData\NetApp\SnapCenter\Package Repositoryからダ ウンロードします。

このパスには、 SnapCenter サーバがインストールされているホストからアクセスできます。

- 3. プラグインをインストールするホストにインストールファイルをコピーします。
- 4. ローカルホストのWindowsコマンドプロンプトで、プラグインのインストールファイルを保存したディレ クトリに移動します。
- 5. Plug-in for SQL Server ソフトウェアをインストールします。

"snapcenter\_windows\_host\_plugin.exe"/silent /debuglog"Debug\_Log\_Path" /log"Log\_Path" BI\_SNAPCENTER\_PORT=Num SUITE INSTALLDIR="Install Directory Path" BI\_SERVICEACCOUNT=domain\\administrator BI\_SERVICEPWD=password ISFeatureInstall=SCW,SCSQL

プレースホルダの値をデータに置き換えます。

- 。debug log Path は、スイートインストーラログファイルの名前と場所です。
- 。LOG\_Path はプラグインコンポーネント ( SCW 、 SCSQL 、および SMCore ) のインストールログ の場所です。
- num は、 SnapCenter が SMCore と通信するポートです
- install\_Directory\_Path は、ホストプラグインパッケージのインストールディレクトリです。
- domain\administrator は、 SnapCenter Plug-in for Microsoft Windows の Web サービスアカウントで す。
- password は、 SnapCenter Plug-in for Microsoft Windows Web サービスアカウントのパスワードで す。+ "snapcenter\_windows\_host\_plugin.exe"/silent /debuglog"C:\HPPW\_SCSQL\_Install.log" /log"C:\" BI\_SNAPCENTER\_PORT=8145 SUITE\_INSTALLDIR="C:\Program Files\NetApp\SnapCenter" BI\_SERVICEACCOUNT=domain\administrator BI\_SERVICEPWD=password ISFeatureInstall=SCW,SCSQL

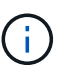

Plug-in for SQL Server のインストール時に渡されるすべてのパラメータでは、大文字と小 文字が区別されます。

- 6. Windowsタスクスケジューラ、メインインストールログファイルC:\Installdebug.log、およびC:\Temp内の 追加インストールファイルを監視します。
- 7. %temp%ディレクトリを監視して、msiexe.exeインストーラがエラーなくソフトウェアをインストールし ていることを確認します。

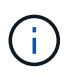

Plug-in for SQL Server をインストールすると、 SnapCenter Server ではなくホストにプラ グインが登録されます。SnapCenter GUIまたはPowerShellコマンドレットを使用してホス トを追加することで、SnapCenterサーバにプラグインを登録できます。ホストを追加する と、プラグインが自動的に検出されます。

### **Plug-in for SQL Server**のインストールステータスの監視

SnapCenterプラグインパッケージのインストールの進捗状況は、[Jobs]ページで監視で きます。インストールの進捗状況をチェックして、インストールが完了するタイミング や問題が発生していないかどうかを確認できます。

タスクの内容

以下のアイコンがジョブページに表示され、操作の状態を示します。

- 実行中
- v 完了しまし
- 失敗
- 完了(警告あり)または警告のため開始できませんでした
- キューに登録済み

#### 手順

- 1. 左側のナビゲーションペインで、 **Monitor** をクリックします。
- 2. [\* Monitor\*] ページで、 [\* Jobs] をクリックします。
- 3. [ジョブ]ページで、プラグインのインストール処理のみが表示されるようにリストをフィルタリングする には、次の手順を実行します。
	- a. [\* フィルタ \* ( Filter \* ) ] をクリック
	- b. オプション:開始日と終了日を指定します。
	- c. タイプドロップダウンメニューから、 \* プラグインインストール \* を選択します。
	- d. [Status]ドロップダウンメニューから、インストールステータスを選択します。
	- e. [ 適用( Apply ) ] をクリックします。
- 4. インストールジョブを選択し、 [ \* 詳細 \* ] をクリックしてジョブの詳細を表示します。
- 5. [ \* ジョブの詳細 \* ] ページで、 [ \* ログの表示 \* ] をクリックします。

### <span id="page-15-0"></span>**CA**証明書の設定

**CA**証明書**CSR**ファイルの生成

証明書署名要求(CSR)を生成し、生成されたCSRを使用して認証局(CA)から取得で きる証明書をインポートできます。証明書には秘密鍵が関連付けられます。

CSRはエンコードされたテキストのブロックであり、署名済みCA証明書を取得するために認定証明書ベンダ ーに提供されます。

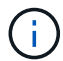

CA証明書RSAキーの長さは3072ビット以上にする必要があります。

CSRを生成する方法については、を参照してください ["CA](https://kb.netapp.com/Advice_and_Troubleshooting/Data_Protection_and_Security/SnapCenter/How_to_generate_CA_Certificate_CSR_file) [証](https://kb.netapp.com/Advice_and_Troubleshooting/Data_Protection_and_Security/SnapCenter/How_to_generate_CA_Certificate_CSR_file)[明書](https://kb.netapp.com/Advice_and_Troubleshooting/Data_Protection_and_Security/SnapCenter/How_to_generate_CA_Certificate_CSR_file) [CSR](https://kb.netapp.com/Advice_and_Troubleshooting/Data_Protection_and_Security/SnapCenter/How_to_generate_CA_Certificate_CSR_file) [ファイルの](https://kb.netapp.com/Advice_and_Troubleshooting/Data_Protection_and_Security/SnapCenter/How_to_generate_CA_Certificate_CSR_file)[生](https://kb.netapp.com/Advice_and_Troubleshooting/Data_Protection_and_Security/SnapCenter/How_to_generate_CA_Certificate_CSR_file)[成方](https://kb.netapp.com/Advice_and_Troubleshooting/Data_Protection_and_Security/SnapCenter/How_to_generate_CA_Certificate_CSR_file)[法](https://kb.netapp.com/Advice_and_Troubleshooting/Data_Protection_and_Security/SnapCenter/How_to_generate_CA_Certificate_CSR_file)["](https://kb.netapp.com/Advice_and_Troubleshooting/Data_Protection_and_Security/SnapCenter/How_to_generate_CA_Certificate_CSR_file)。

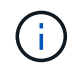

ドメイン (\*.domain.company.com) またはシステム (machine1.domain.company.com) の CA 証明書を所有している場合、 CA 証明書 CSR ファイルの生成を省略できます。SnapCenter を使用して既存のCA証明書を導入できます。

クラスタ構成の場合、クラスタ名(仮想クラスタFQDN)、およびそれぞれのホスト名がCA証明書に記載さ れている必要があります。証明書を更新するには、証明書を取得する前に Subject Alternative Name ( SAN )フィールドに値を入力します。ワイルドカード証明書( \* .domain.company.com )の場合、証明書にはド メインのすべてのホスト名が暗黙的に含まれます。

**CA**証明書のインポート

Microsoft管理コンソール(MMC)を使用して、SnapCenterサーバおよびWindowsホス トプラグインにCA証明書をインポートする必要があります。

手順

- 1. Microsoft 管理コンソール (MMC) に移動し、 [ \* ファイル \* ] 、 [ スナップインの追加と削除 ] の順にクリ ックします。
- 2. [ スナップインの追加と削除 ] ウィンドウで、 [**Certificates**] を選択し、 [**Add**] をクリックします。
- 3. [ 証明書 ] スナップインウィンドウで、 [**Computer account**] オプションを選択し、 [ 完了 \*] をクリックし ます。
- 4. [ \* コンソールルート **>** 証明書–ローカルコンピュータ **>** 信頼されたルート証明機関 **>** 証明書 \*] をクリッ クします。
- 5. [ 信頼されたルート証明機関 ] フォルダを右クリックし、 [ すべてのタスク **>\*Import** ] を選択してインポ ートウィザードを開始します。
- 6. 次の手順でウィザードを完了します。

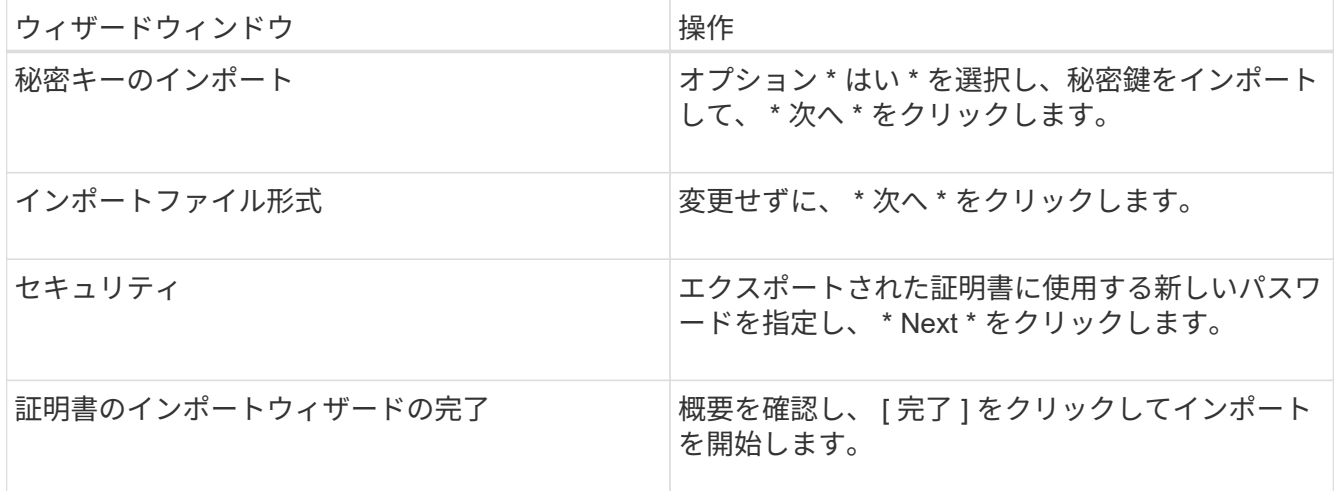

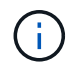

証明書のインポートは、秘密鍵にバンドルされている必要があります(サポートされてい る形式は、**.pfx**、.p12、および\*.p7b)。

7. 「Personal」フォルダに対して手順5を繰り返します。

### **CA**証明書サムプリントの取得

証明書サムプリントは、証明書を識別する16進数の文字列です。サムプリントは、サム プリントアルゴリズムを使用して証明書の内容から計算されます。

手順

#### 1. GUIで次の手順を実行します。

- a. 証明書をダブルクリックします。
- b. [ 証明書 ] ダイアログボックスで、 [ \* 詳細 \* ] タブをクリックします。
- c. フィールドのリストをスクロールし、 [**Thumbprint**] をクリックします。
- d. ボックスから16進数の文字をコピーします。
- e. 16進数の間のスペースを削除します。

たとえば、サムプリントが「 A9 09 50 2D d8 2a 14 33 e6 F8 38 86 b0 0d 42 77 A3 2a 7b 」の場合、 スペースを削除すると、「 a909502dd82ae41433e6f83886b00d4277a32a7b 」となります。

- 2. PowerShellから次の手順を実行します。
	- a. 次のコマンドを実行して、インストールされている証明書のサムプリントを表示し、最近インストー ルされた証明書をサブジェクト名で識別します。

*Get-ChildItem -* パス証明書: *\localmachine\My*

b. サムプリントをコピーします。

**Windows**ホストプラグインサービスでの**CA**証明書の設定

インストールされているデジタル証明書をアクティブ化するには、Windowsホストプラ グインサービスを使用してCA証明書を設定する必要があります。

SnapCenterサーバおよびCA証明書がすでに導入されているすべてのプラグインホストで、次の手順を実行し ます。

手順

1. 次のコマンドを実行して、SMCoreのデフォルトポート8145を使用して既存の証明書バインディングを削 除します。

> netsh http delete sslcert ipport=0.0.0.0: <SMCore Port>

例:

 > netsh http delete sslcert ipport=0.0.0.0:8145 . 次のコマンドを実行して、新しくインストールした証明書を Windowsホストのプラグインサービスとバインドします。

```
> $cert = " <certificate thumbprint> "
> $guid = [guid]::NewGuid().ToString("B")
> netsh http add sslcert ipport=0.0.0.0: <SMCore Port> certhash=$cert
appid="$guid"
```
例:

```
> $cert = "a909502dd82ae41433e6f83886b00d4277a32a7b"
> $guid = [guid]::NewGuid().ToString("B")
> netsh http add sslcert ipport=0.0.0.0: <SMCore Port> certhash=$cert
appid="$guid"
```
プラグインに対して**CA**証明書を有効にする

CA証明書を設定し、SnapCenterサーバと対応するプラグインホストにCA証明書を導入 する必要があります。プラグインのCA証明書の検証を有効にする必要があります。

開始する前に

- CA 証明書を有効または無効にするには、 run\_Set-SmCertificateSetting\_cmdlet を使用します。
- このプラグインの証明書ステータスは、 *Get-SmCertificateSettings* を使用して表示できます。

コマンドレットで使用できるパラメータとその説明については、 RUN\_Get-Help コマンド *NAME* を実行して 参照できます。または、を参照することもできます ["SnapCenter](https://library.netapp.com/ecm/ecm_download_file/ECMLP2886895) [ソフトウェア](https://library.netapp.com/ecm/ecm_download_file/ECMLP2886895)[コマ](https://library.netapp.com/ecm/ecm_download_file/ECMLP2886895)[ンドレットリファレンス](https://library.netapp.com/ecm/ecm_download_file/ECMLP2886895) [ガ](https://library.netapp.com/ecm/ecm_download_file/ECMLP2886895)[イド](https://library.netapp.com/ecm/ecm_download_file/ECMLP2886895)["](https://library.netapp.com/ecm/ecm_download_file/ECMLP2886895)。

手順

- 1. 左側のナビゲーションペインで、 \* Hosts \* (ホスト) をクリックします。
- 2. [Hosts] ページで、 [\*Managed Hosts] をクリックします。
- 3. プラグインホストを1つまたは複数選択します。
- 4. [ \* その他のオプション \* ] をクリックします。
- 5. [ 証明書の検証を有効にする ] を選択します。

終了後

[管理対象ホスト]タブのホストには南京錠が表示され、南京錠の色はSnapCenterサーバとプラグインホスト間 の接続のステータスを示します。

- \*  $\Theta$  \*は、CA証明書が有効になっておらず、プラグインホストにも割り当てられていないことを示しま す。
- \*\* 2 は、CA証明書が正常に検証されたことを示します。
- \*\* A は、CA証明書を検証できなかったことを示します。
- \*\* は、接続情報を取得できなかったことを示します。

# <span id="page-19-0"></span>ディザスタリカバリの設定

### **SnapCenter Plug-in for SQL Server**のディザスタリカバリ

SnapCenter Plug-in for SQL Serverが停止した場合は、次の手順に従って別のSQLホス トに切り替えてデータをリカバリします。

開始する前に

- セカンダリホストのオペレーティングシステム、アプリケーション、およびホスト名は、プライマリホス トと同じである必要があります。
- [ ホストの追加 ] または [ ホストの変更 ] ページを使用して、 SnapCenter Plug-in for SQL Server を別のホ ストにプッシュします。詳細については、を参照してください ["](https://docs.netapp.com/us-en/snapcenter/admin/concept_manage_hosts.html)[ホストの管理](https://docs.netapp.com/us-en/snapcenter/admin/concept_manage_hosts.html)["](https://docs.netapp.com/us-en/snapcenter/admin/concept_manage_hosts.html) 。

手順

- 1. [\*Hosts] ページからホストを選択して、 SnapCenter Plug-in for SQL Server を変更およびインストールし ます。
- 2. (オプション) SnapCenter Plug-in for SQL Serverの構成ファイルをディザスタリカバリ (DR) バックア ップから新しいマシンに置き換えます。
- 3. WindowsおよびSQLスケジュールを、DRバックアップのSnapCenter Plug-in for SQL Serverフォルダから インポートします。

#### 関連情報

ビデオを参照してください ["](https://www.youtube.com/watch?v=Nbr_wm9Cnd4&list=PLdXI3bZJEw7nofM6lN44eOe4aOSoryckg)[ディザスタリカバリ](https://www.youtube.com/watch?v=Nbr_wm9Cnd4&list=PLdXI3bZJEw7nofM6lN44eOe4aOSoryckg) [API"](https://www.youtube.com/watch?v=Nbr_wm9Cnd4&list=PLdXI3bZJEw7nofM6lN44eOe4aOSoryckg) 。

### **SnapCenter Plug-in for SQL Server**向けストレージディザスタリカバリ(**DR**)

SnapCenter Plug-in for SQL Serverストレージをリカバリするには、[グローバル設定]ペ ージでストレージのDRモードを有効にします。

開始する前に

- プラグインがメンテナンスモードであることを確認します。
- SnapMirror / SnapVault関係を解除 ["SnapMirror](https://docs.netapp.com/ontap-9/topic/com.netapp.doc.onc-sm-help-950/GUID-8A3F828F-CD3D-48E8-A171-393581FEB2ED.html)[関係](https://docs.netapp.com/ontap-9/topic/com.netapp.doc.onc-sm-help-950/GUID-8A3F828F-CD3D-48E8-A171-393581FEB2ED.html)[の解](https://docs.netapp.com/ontap-9/topic/com.netapp.doc.onc-sm-help-950/GUID-8A3F828F-CD3D-48E8-A171-393581FEB2ED.html)[除](https://docs.netapp.com/ontap-9/topic/com.netapp.doc.onc-sm-help-950/GUID-8A3F828F-CD3D-48E8-A171-393581FEB2ED.html)["](https://docs.netapp.com/ontap-9/topic/com.netapp.doc.onc-sm-help-950/GUID-8A3F828F-CD3D-48E8-A171-393581FEB2ED.html)
- セカンダリのLUNを同じドライブレターでホストマシンに接続します。
- すべてのディスクが、DRの前に使用していたのと同じドライブレターを使用して接続されていることを 確認します。
- MSSQLサーバーサービスを再起動します。
- SQLリソースがオンラインに戻っていることを確認します。

タスクの内容

VMDKおよびRDM構成ではディザスタリカバリ(DR)はサポートされません。

手順

- 1. 設定ページで、 \* 設定 \* > \* グローバル設定 \* > \* ディザスタ・リカバリ \* と進みます。
- 2. [Enable Disaster Recovery] を選択します。
- 3. [ 適用( Apply ) ] をクリックします。
- 4. DR ジョブが有効になっているかどうかを確認するには、 \* Monitor \* > \* Jobs \* をクリックします。

終了後

• フェイルオーバー後に新しいデータベースが作成されると、データベースは非DRモードになります。

新しいデータベースは、フェイルオーバー前と同じように動作し続けます。

• DRモードで作成された新しいバックアップは、[Topology]ページの[SnapMirror]またはSnapVault (secondary)]の下に表示されます。

新しいバックアップの横に「i」アイコンが表示され、これらのバックアップがDRモード中に作成された ことを示します。

- フェイルオーバー中に作成されたSnapCenter Plug-in for SQL Serverのバックアップは、UIまたは次のコ マンドレットを使用して削除できます。 Remove-SmBackup
- フェイルオーバー後に一部のリソースをDR以外のモードにする場合は、次のコマンドレットを使用しま す。 Remove-SmResourceDRMode

詳細については、を参照して ["SnapCenter](https://library.netapp.com/ecm/ecm_download_file/ECMLP2886895) [ソフトウェア](https://library.netapp.com/ecm/ecm_download_file/ECMLP2886895)[コマ](https://library.netapp.com/ecm/ecm_download_file/ECMLP2886895)[ンドレットリファレンス](https://library.netapp.com/ecm/ecm_download_file/ECMLP2886895)[ガ](https://library.netapp.com/ecm/ecm_download_file/ECMLP2886895)[イド](https://library.netapp.com/ecm/ecm_download_file/ECMLP2886895)["](https://library.netapp.com/ecm/ecm_download_file/ECMLP2886895)ください。

• SnapCenterサーバは、DRモードまたは非DRモードの個 々 のストレージリソース(SQLデータベース) を管理しますが、DRモードまたは非DRモードのストレージリソースを含むリソースグループは管理しま せん。

**SnapCenter Plug-in for SQL Server**セカンダリストレージからプライマリストレージへ のフェイルバック

SnapCenter Plug-in for SQL Serverプライマリストレージがオンラインに戻ったら、プ ライマリストレージにフェイルバックする必要があります。

#### 開始する前に

- Managed Hosts ページから SnapCenter Plug-in for SQL Server を \* Maintenance \* モードにします。
- セカンダリストレージをホストから切断し、プライマリストレージから接続します。
- プライマリストレージにフェイルバックするには、逆再同期処理を実行して、関係の方向がフェイルオー バー前と同じであることを確認します。

逆再同期処理の実行後もプライマリストレージとセカンダリストレージのロールを保持するには、逆再同 期処理をもう一度実行します。

詳細については、 ["](https://docs.netapp.com/us-en/ontap-sm-classic/online-help-96-97/task_reverse_resynchronizing_snapmirror_relationships.html)[ミ](https://docs.netapp.com/us-en/ontap-sm-classic/online-help-96-97/task_reverse_resynchronizing_snapmirror_relationships.html)[ラー](https://docs.netapp.com/us-en/ontap-sm-classic/online-help-96-97/task_reverse_resynchronizing_snapmirror_relationships.html)[関係](https://docs.netapp.com/us-en/ontap-sm-classic/online-help-96-97/task_reverse_resynchronizing_snapmirror_relationships.html)[を](https://docs.netapp.com/us-en/ontap-sm-classic/online-help-96-97/task_reverse_resynchronizing_snapmirror_relationships.html)[逆再同期](https://docs.netapp.com/us-en/ontap-sm-classic/online-help-96-97/task_reverse_resynchronizing_snapmirror_relationships.html)[しています](https://docs.netapp.com/us-en/ontap-sm-classic/online-help-96-97/task_reverse_resynchronizing_snapmirror_relationships.html)["](https://docs.netapp.com/us-en/ontap-sm-classic/online-help-96-97/task_reverse_resynchronizing_snapmirror_relationships.html)

- MSSQLサーバーサービスを再起動します。
- SQLリソースがオンラインに戻っていることを確認します。

G)

プラグインのフェイルオーバーまたはフェイルバック中、プラグインの全体的なステータスは すぐには更新されません。ホストおよびプラグインの全体的なステータスは、次回のホスト更 新処理で更新されます。

#### 手順

- 1. 設定ページで、 \* 設定 \* > \* グローバル設定 \* > \* ディザスタ・リカバリ \* と進みます。
- 2. [Enable Disaster Recovery] を選択解除します。
- 3. [ 適用( Apply ) ] をクリックします。
- 4. DR ジョブが有効になっているかどうかを確認するには、 \* Monitor \* > \* Jobs \* をクリックします。

#### 終了後

フェイルオーバー中に作成されたSnapCenter Plug-in for SQL Serverのバックアップは、UIまたは次のコマン ドレットを使用して削除できます。 Remove-SmDRFailoverBackups

Copyright © 2024 NetApp, Inc. All Rights Reserved. Printed in the U.S.このドキュメントは著作権によって保 護されています。著作権所有者の書面による事前承諾がある場合を除き、画像媒体、電子媒体、および写真複 写、記録媒体、テープ媒体、電子検索システムへの組み込みを含む機械媒体など、いかなる形式および方法に よる複製も禁止します。

ネットアップの著作物から派生したソフトウェアは、次に示す使用許諾条項および免責条項の対象となりま す。

このソフトウェアは、ネットアップによって「現状のまま」提供されています。ネットアップは明示的な保 証、または商品性および特定目的に対する適合性の暗示的保証を含み、かつこれに限定されないいかなる暗示 的な保証も行いません。ネットアップは、代替品または代替サービスの調達、使用不能、データ損失、利益損 失、業務中断を含み、かつこれに限定されない、このソフトウェアの使用により生じたすべての直接的損害、 間接的損害、偶発的損害、特別損害、懲罰的損害、必然的損害の発生に対して、損失の発生の可能性が通知さ れていたとしても、その発生理由、根拠とする責任論、契約の有無、厳格責任、不法行為(過失またはそうで ない場合を含む)にかかわらず、一切の責任を負いません。

ネットアップは、ここに記載されているすべての製品に対する変更を随時、予告なく行う権利を保有します。 ネットアップによる明示的な書面による合意がある場合を除き、ここに記載されている製品の使用により生じ る責任および義務に対して、ネットアップは責任を負いません。この製品の使用または購入は、ネットアップ の特許権、商標権、または他の知的所有権に基づくライセンスの供与とはみなされません。

このマニュアルに記載されている製品は、1つ以上の米国特許、その他の国の特許、および出願中の特許によ って保護されている場合があります。

権利の制限について:政府による使用、複製、開示は、DFARS 252.227-7013(2014年2月)およびFAR 5252.227-19(2007年12月)のRights in Technical Data -Noncommercial Items(技術データ - 非商用品目に関 する諸権利)条項の(b)(3)項、に規定された制限が適用されます。

本書に含まれるデータは商用製品および / または商用サービス(FAR 2.101の定義に基づく)に関係し、デー タの所有権はNetApp, Inc.にあります。本契約に基づき提供されるすべてのネットアップの技術データおよび コンピュータ ソフトウェアは、商用目的であり、私費のみで開発されたものです。米国政府は本データに対 し、非独占的かつ移転およびサブライセンス不可で、全世界を対象とする取り消し不能の制限付き使用権を有 し、本データの提供の根拠となった米国政府契約に関連し、当該契約の裏付けとする場合にのみ本データを使 用できます。前述の場合を除き、NetApp, Inc.の書面による許可を事前に得ることなく、本データを使用、開 示、転載、改変するほか、上演または展示することはできません。国防総省にかかる米国政府のデータ使用権 については、DFARS 252.227-7015(b)項(2014年2月)で定められた権利のみが認められます。

#### 商標に関する情報

NetApp、NetAppのロゴ、<http://www.netapp.com/TM>に記載されているマークは、NetApp, Inc.の商標です。そ の他の会社名と製品名は、それを所有する各社の商標である場合があります。